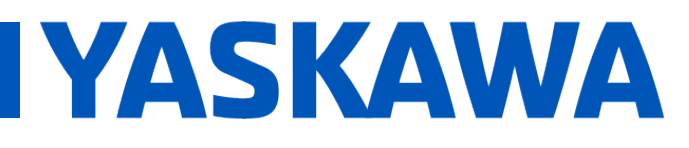

#### **Title: What causes an MPiec controller to post the "Duplicate LogicalInput IDs were detected" alarm?**

**Product(s):** MP3200iec, MP2300iec, MP2600iec, MP3200iec, MI 2000iec, MI 2000iec,<br>MP3300iec, MotionWorks IEC **Doc. No. PN.MPIEC.02** 

#### **Product Overview**

This product note shows how the io.xml file can be corrected using the existing MotionWorks IEC program and the hardware configuration.

Creating a MotionWorks IEC v2 program offline with 2 axes generates an io.xml file within the C:\Users\*user\_name*\Documents\MotionWorks IEC v2 Pro\*file\_name*\C\Configuration\R\Resource\StartupFiles folder. Converting the MotionWorks IEC v2 program to MotionWorks IEC 3.3.0.209 and below and saving the Hardware Configuration will create the error.

Notes: Starting a blank project with MotionWorks IEC v3.x eliminates this issue.

#### **Products Used**

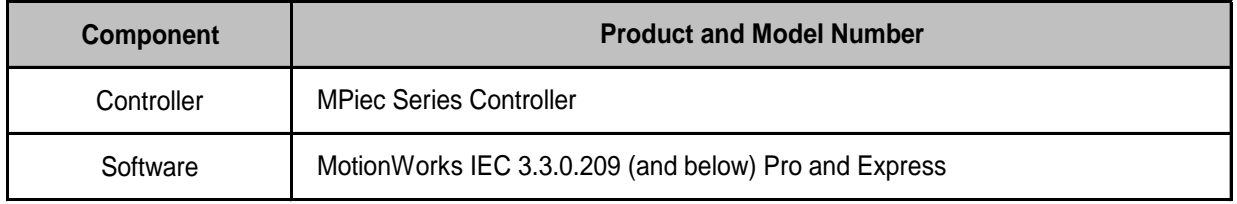

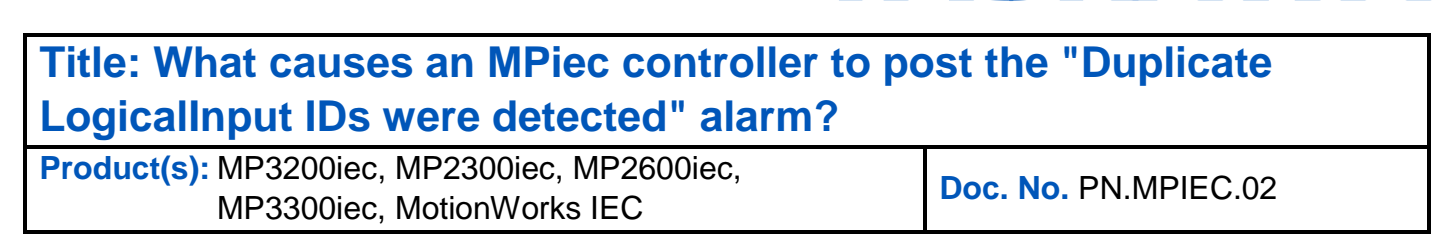

**IYASKAWA** 

#### **Implementation**

1. Login to MPiec Controller

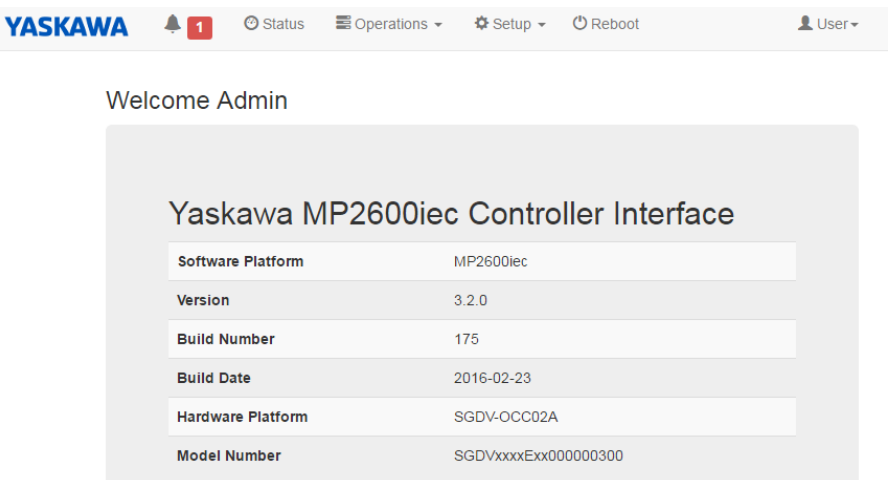

2. Verify under the Alarms tab that the 'Duplicate LogicalInput IDs were detected' alarm is present

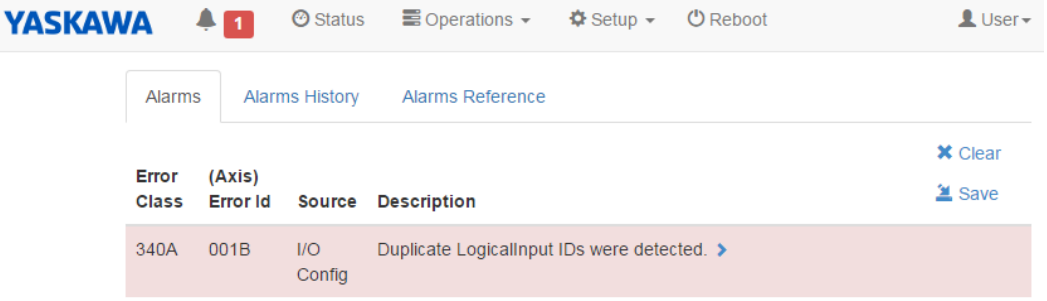

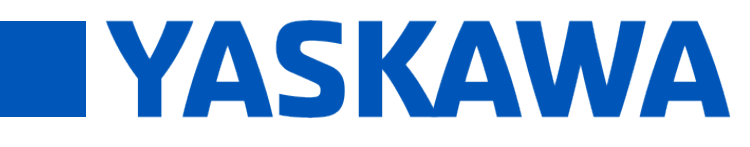

### **Title: What causes an MPiec controller to post the "Duplicate LogicalInput IDs were detected" alarm?**

**Product(s):** MP3200iec, MP2300iec, MP2600iec, MP3200iec, MP2300iec, MP2000iec,<br>MP3300iec, MotionWorks IEC **Doc. No. PN.MPIEC.02** 

#### 3. Navigate to Setup > Configuration Sets

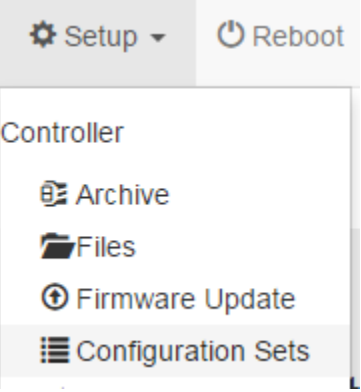

4. Under the Startup Folder, click the trash can icon to delete the io.xml

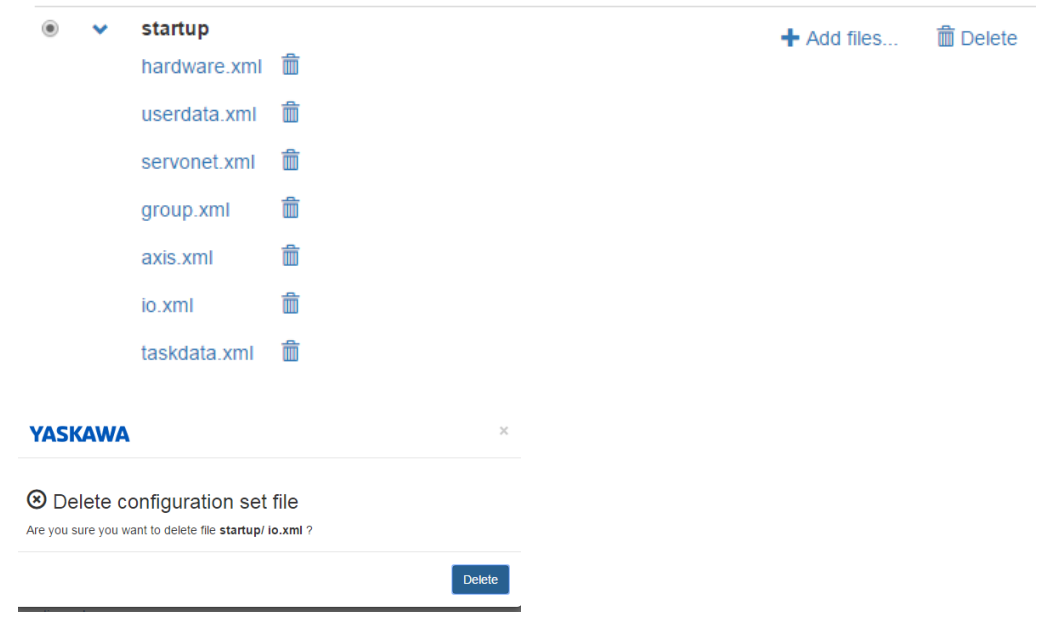

5. Reboot Controller

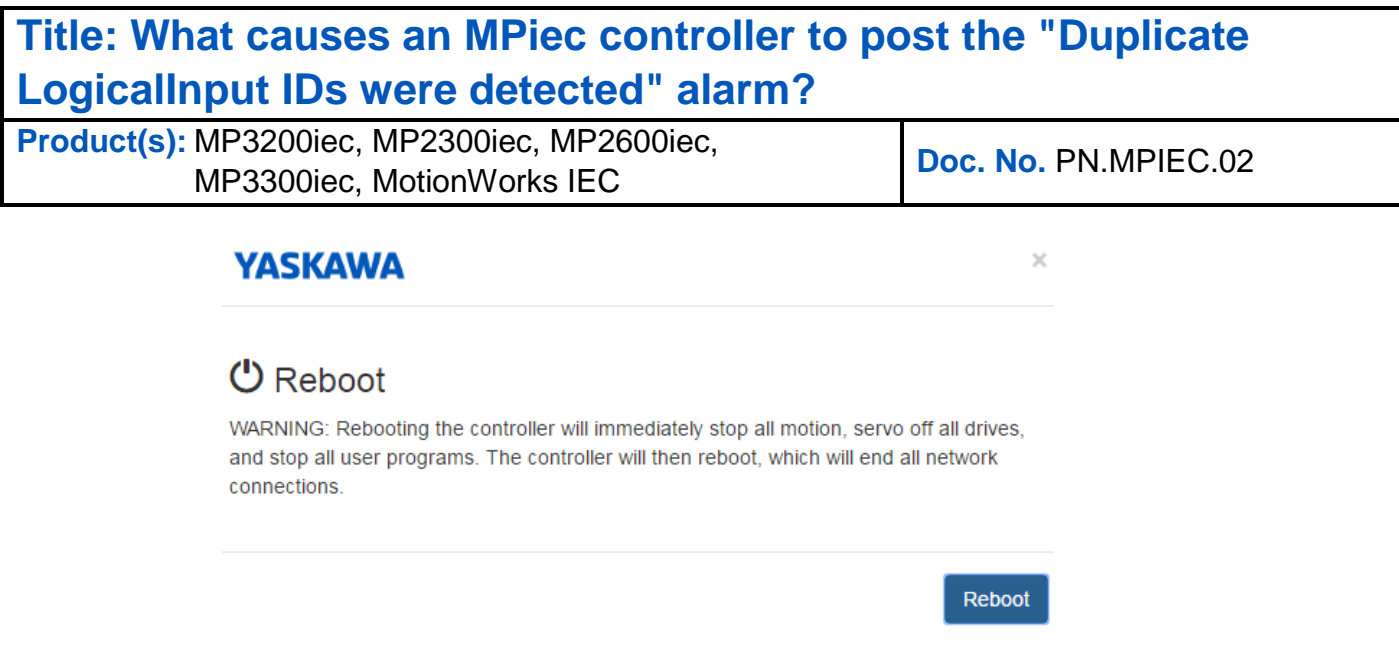

**TYASKAWA** 

6. Open the MotionWorks IEC Project to use and navigate to the bottom of the Project Tree Window under 'IO\_Configuration'

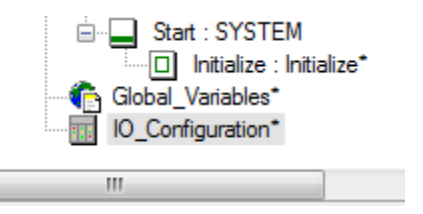

- 7. Double-click IO\_Configuration
- 8. Delete ALL I/O Groups in the list for the INPUT Tab

#### Hit Apply after deleting all Input Groups

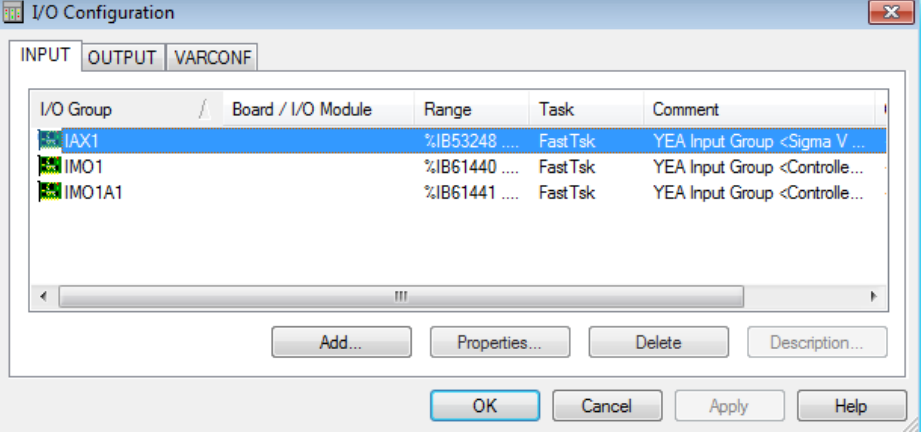

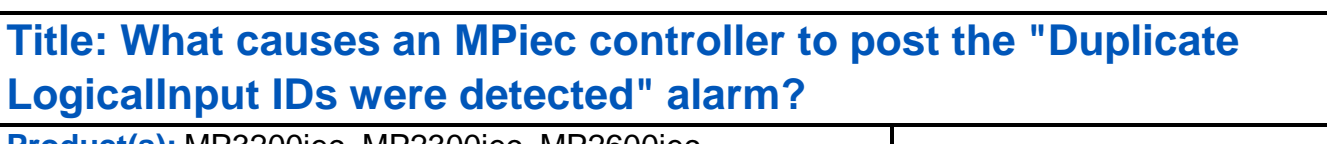

**Product(s):** MP3200iec, MP2300iec, MP2600iec, MP3200iec, MP2300iec, MP2000iec, MP3300iec, Doc. No. PN.MPIEC.02

**TYASKAWA** 

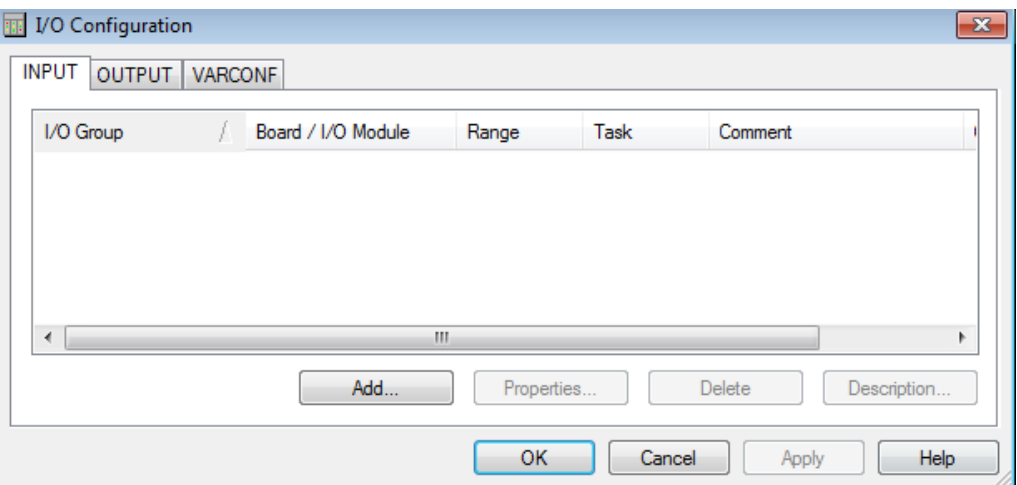

- 9. Repeat Step 6 for the OUTPUT Tab
- 10. Click OK
- 11. Go to Hardware Configuration
- 12. Connect to Controller

Connecting... Please Wait

192.168.1.1

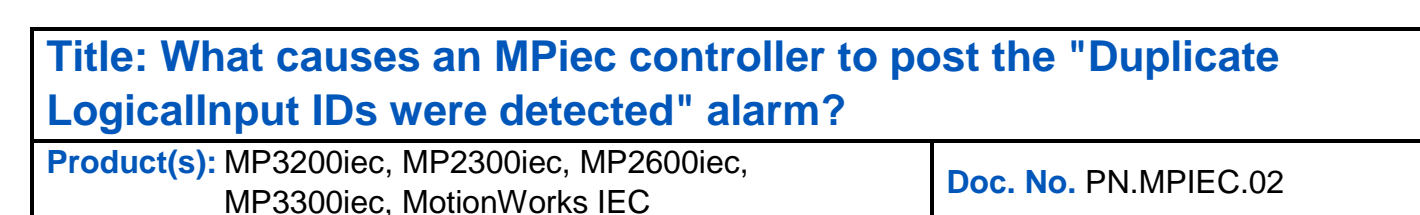

**IYASKAWA** 

13. Use Offline Configuration

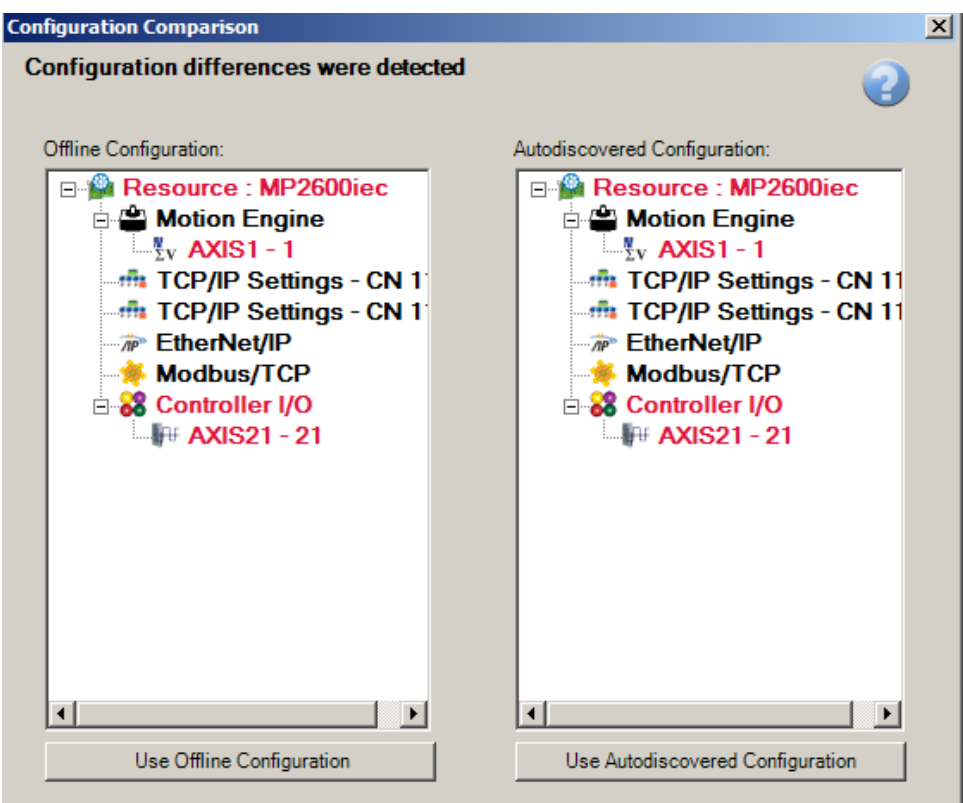

14. Save Configuration

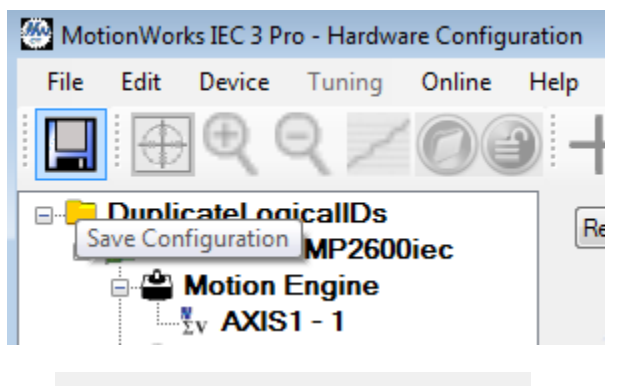

Saving the Configuration to the Controller and the Project Folder...

# **TYASKAWA**

#### **Title: What causes an MPiec controller to post the "Duplicate LogicalInput IDs were detected" alarm?**

**Product(s):** MP3200iec, MP2300iec, MP2600iec, MP3200iec, MP2300iec, MP2000iec,<br>MP3300iec, MotionWorks IEC **Doc. No. PN.MPIEC.02** 

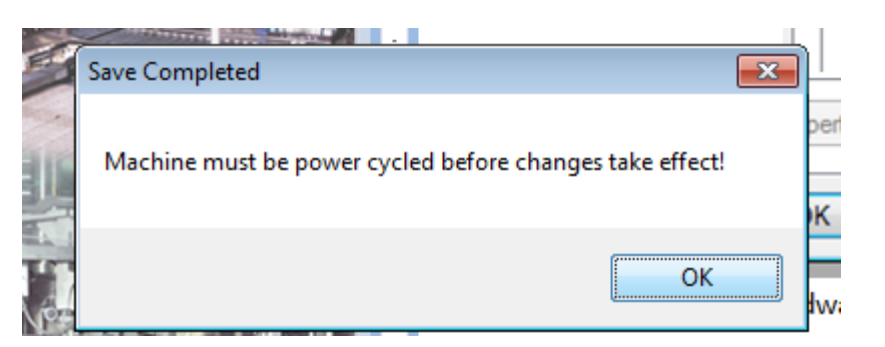

15. Click 'Online' in the Menu Bar and Reboot the Controller

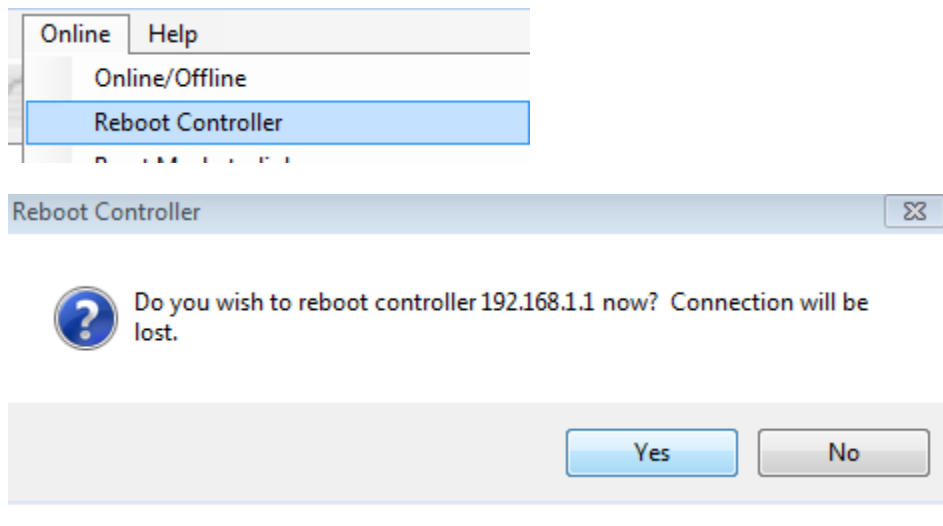

16. Close Hardware Configuration

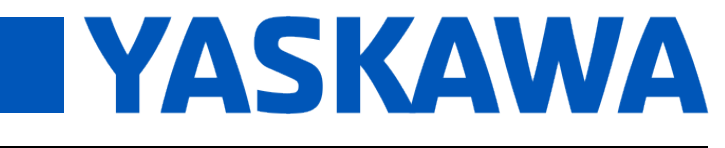

### **Title: What causes an MPiec controller to post the "Duplicate LogicalInput IDs were detected" alarm?**

**Product(s):** MP3200iec, MP2300iec, MP2600iec, MP3200iec, MI 2000iec, MI 2000iec,<br>MP3300iec, MotionWorks IEC **Doc. No. PN.MPIEC.02** 

17. Go back to the Web Server and verify under the Configuration Sets Folder that the io.xml file was replaced

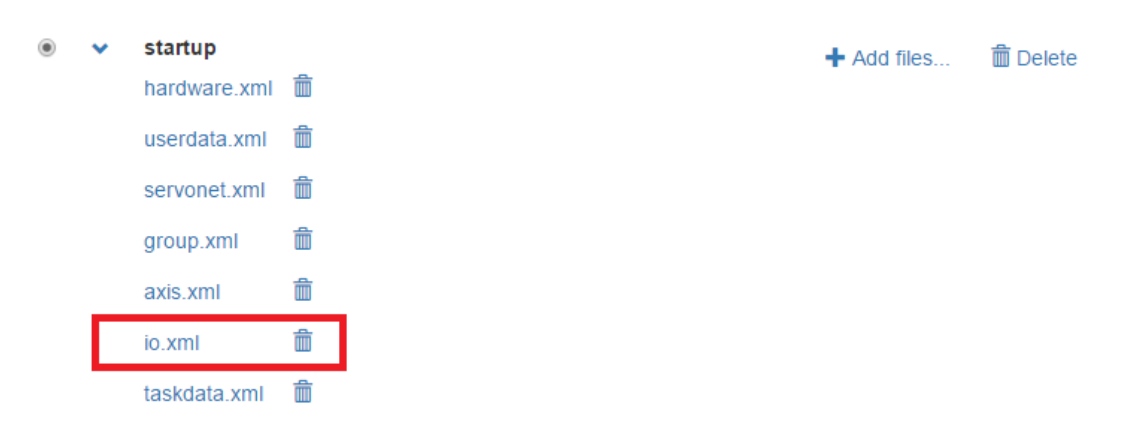

18. On the Alarms page, verify that the 'Duplicate LogicalInput IDs were detected' alarm is cleared

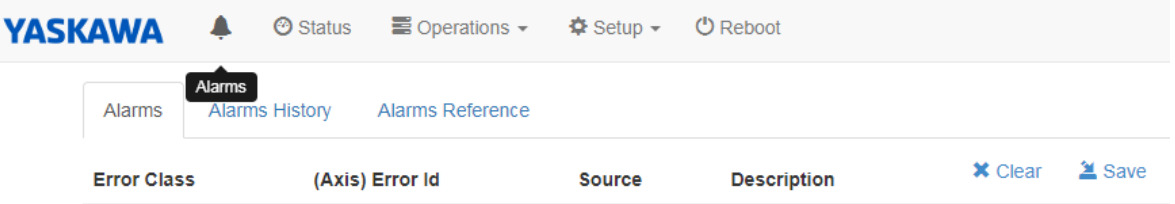